## Simuleringsprogrammet **LTspice**

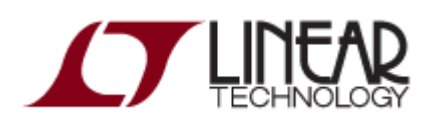

Besök: [http://www.linear.com/](http://www.linear.com/designtools/software/)

för att hämta och installera programmet **LTspice** på din egen dator. Du behöver inte registrera dig om Du inte vill.

Vill Du använda programmet på skolans datorer, där Du *inte* får installera program, så packar Du upp programfilerna, **I[LTspiceIV.zip](http://www.ict.kth.se/courses/IE1206/LTspice/LTspiceIV.zip)** på **H:**, skapa tex. mappen **H:\LTspiceIV\**

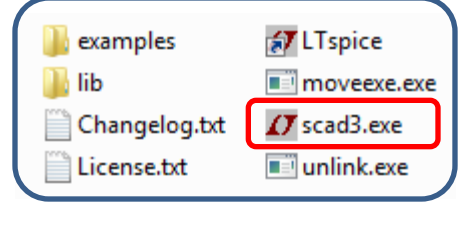

Det körbara programmet är filen **scad3.exe**. Skapa en *genväg* till den filen och placera på skrivbordet så är allt klart.

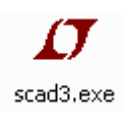

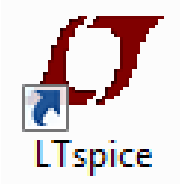

## En elektronikritning

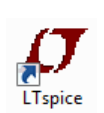

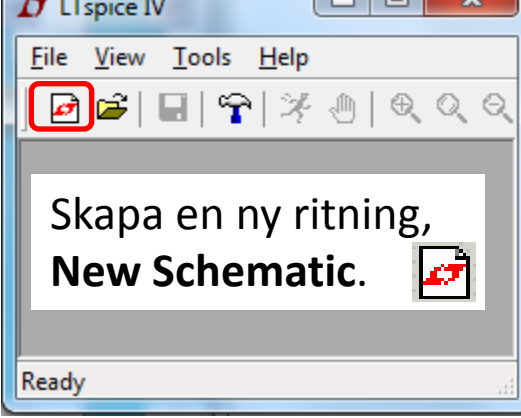

 $\Box$ 

Man hämtar komponenter under **Edit** menyn.

 $\mathcal{L}$   $\div$   $\mathfrak{P}$   $\prec$   $\div$  3  $\div$   $\mathfrak{D}$   $\otimes$   $\otimes$   $\otimes$   $\oplus$   $\oplus$   $A$ a  $\circ$ p spice IV - [Draft1.asc] Edit Hierarchy View Simulate Tools  $\overline{\mathsf{R}}$ O Undo F<sub>9</sub> C<sup>v</sup> Redo Shift+F9 Aa Text 'T' .op SPICE Directive 'S' **SPICE Analysis** ≳ Resistor  $\mathcal{R}'$  $\pm$ 'C' Capacitor  $\mathbf{R}$ Inductor  $\mathbf{T}$  $\overrightarrow{\mathbf{r}}$  Diode 'D' D- Component  $F<sub>2</sub>$ Rotate  $Ctr$  $HR$ Mirror  $Ctr$ HE Draw Wire F<sub>3</sub> [D] Label Net F<sub>4</sub> ← Place GND 'G' P Place BUS tap do Delete F<sub>5</sub> **la** Dyplicate F<sub>6</sub> ₹<sup>2</sup> Move F7 **B** Paste **₾** Drag F<sub>8</sub> Draw

Eller om dom redan finns, på snabbmenyn.

## Viktigt! Jordsymbolen

Alla ritningar måste ha en jordsymbol **GND**. Placera den först så att Du inte glömmer den. **Detta är helt nödvändigt – inga simuleringar fungerar annars!**

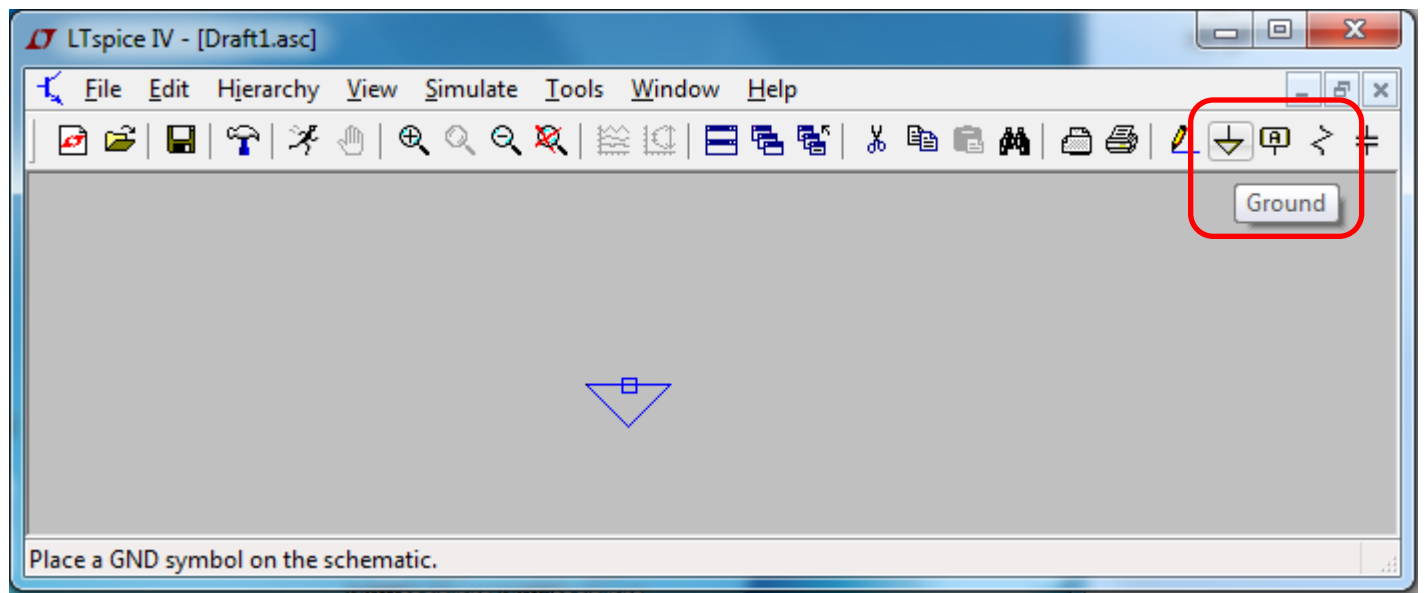

Välj komponent, placera, klicka, tryck på **<esc>** när Du inte längre vill fortsätta att placera ut samma komponenttyp.

## En elektronikritning

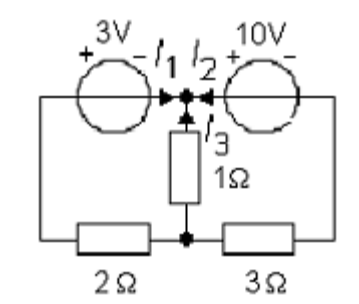

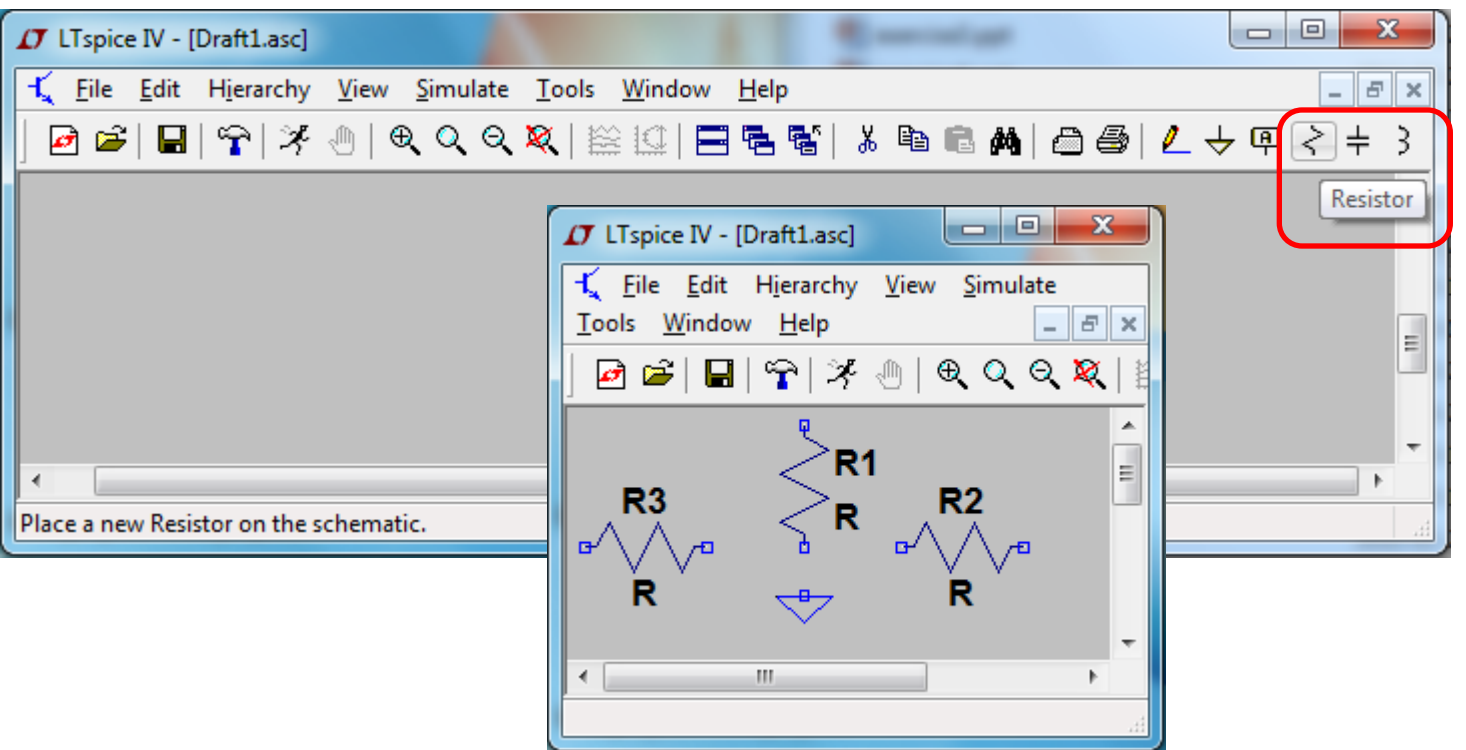

Placera ut tre resistorer. Tryck på <ctrl>-R för att rotera komponenten.

## Komponentindex

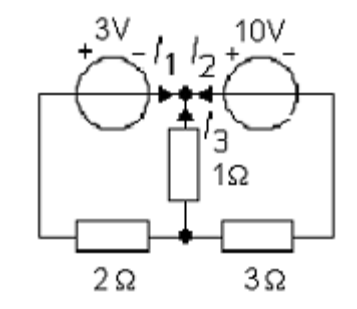

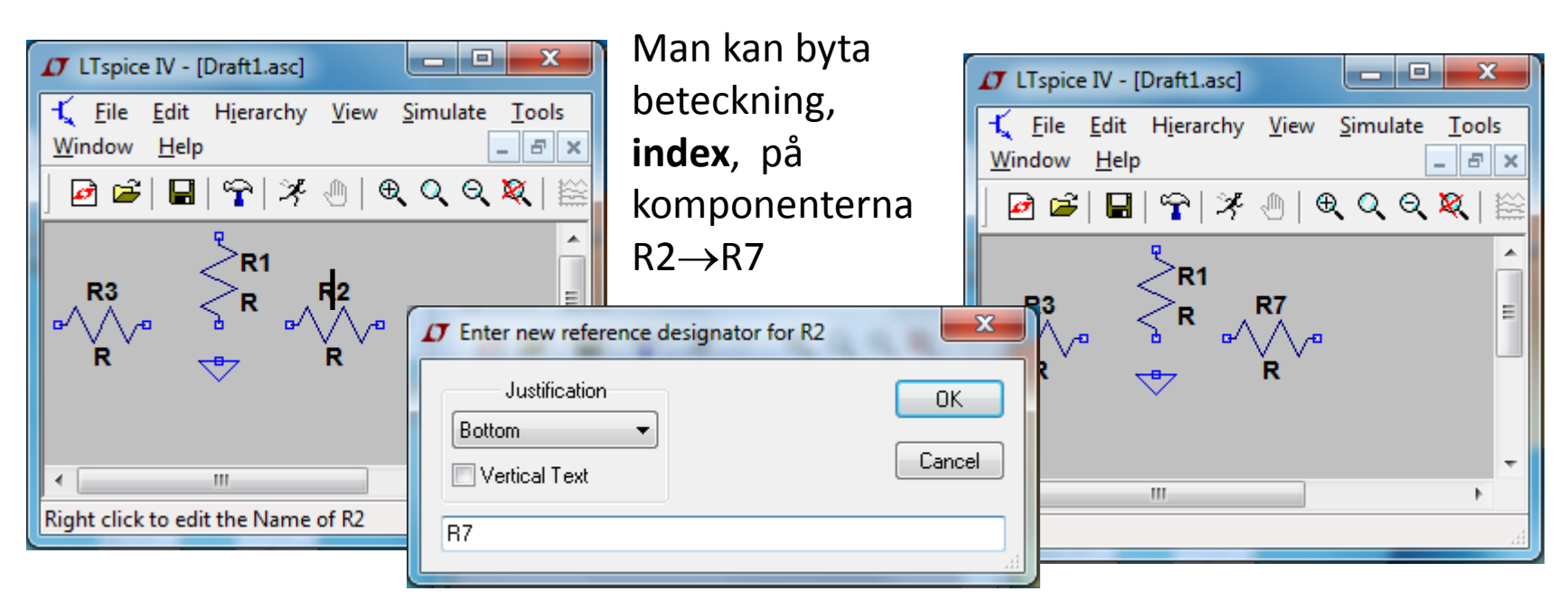

För muspekaren över beteckningen och högerklicka för att byta referensbeteckning på komponenter.

## Komponentvärde

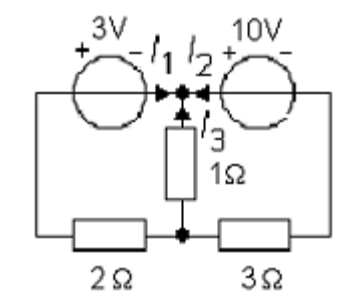

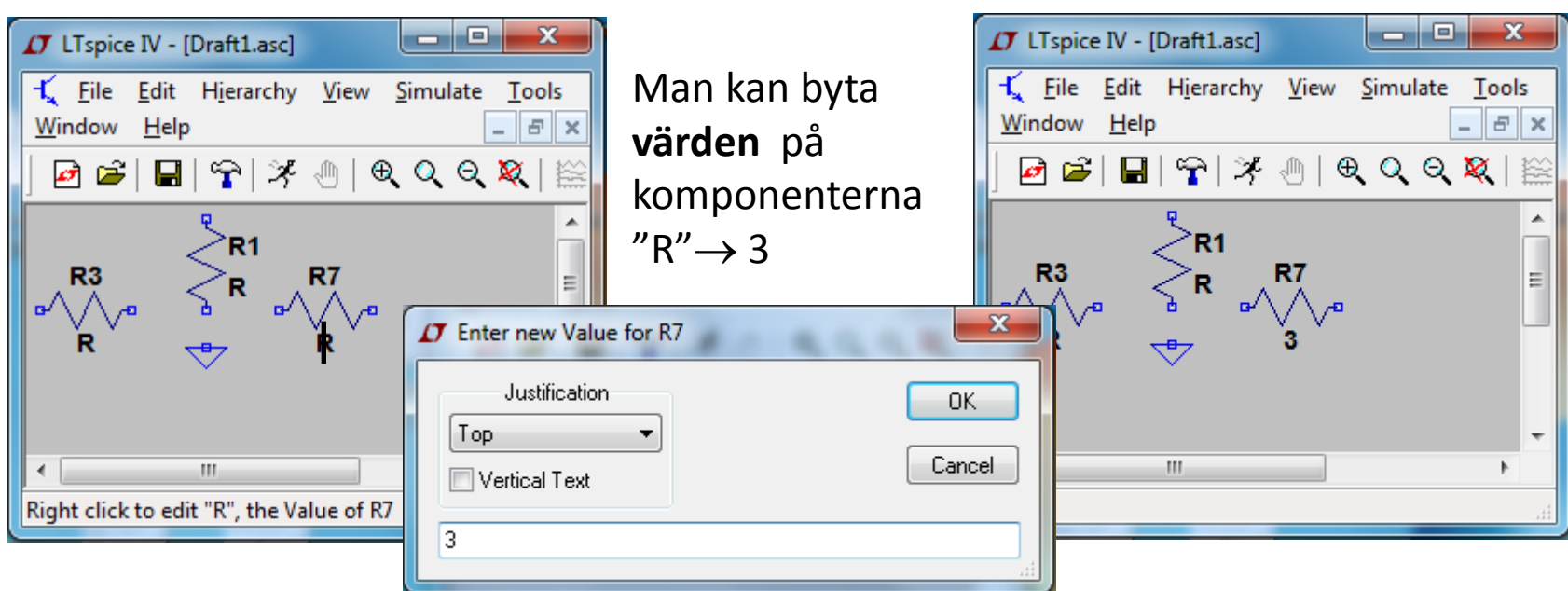

För muspekaren över värdet, R, och högerklicka för att byta värde på komponenten.

# Övriga komponenter

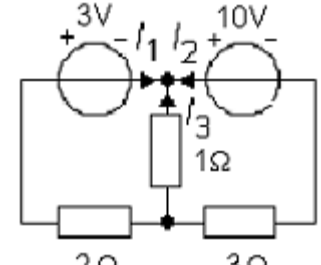

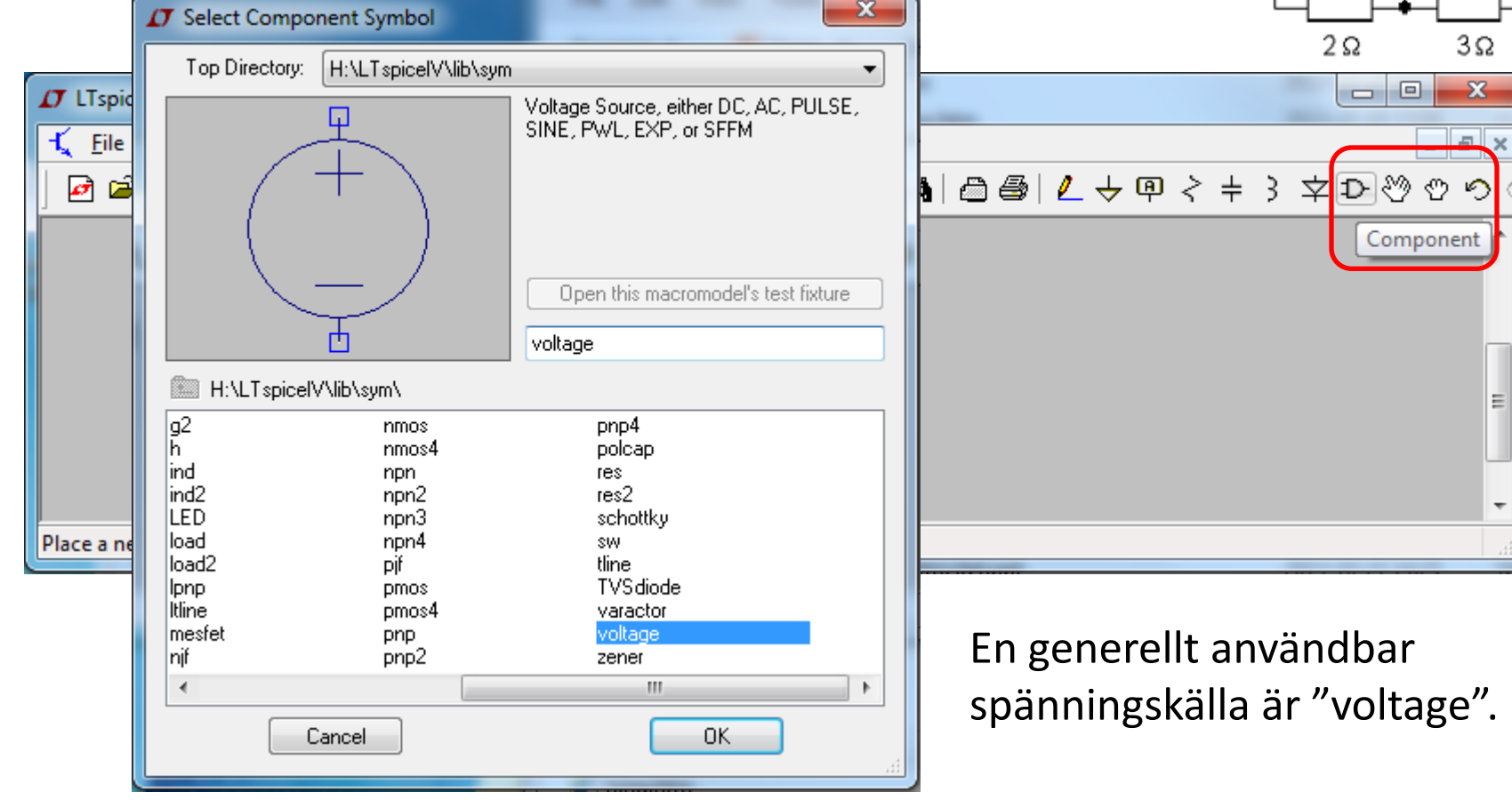

## Redigera **alla** värden

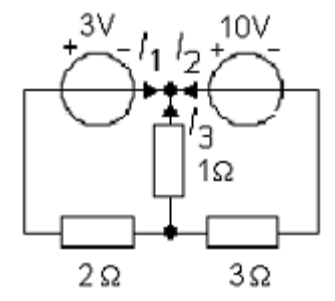

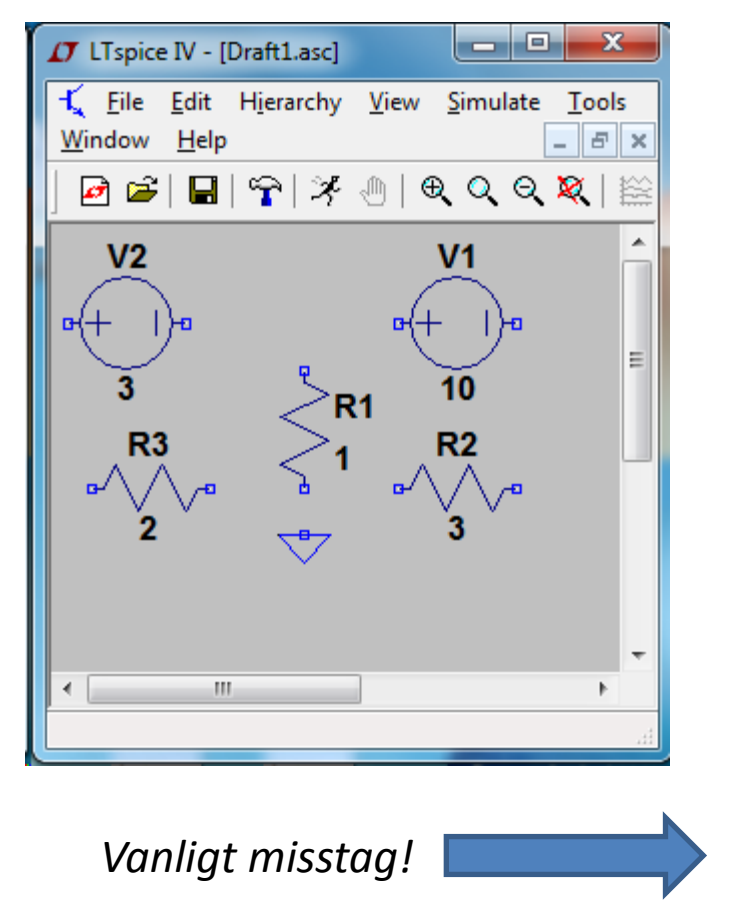

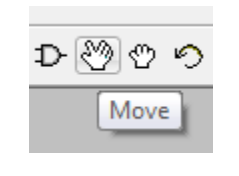

Man kan flytta redan placerade komponenter

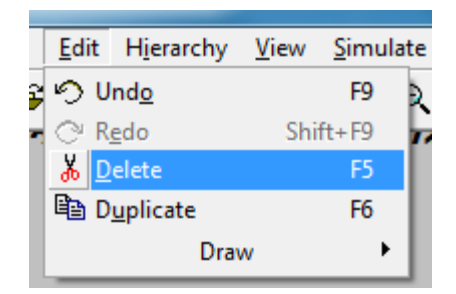

Gör man fel behöver man "ta bort"

Spänningar: bara siffra, storhet [V] underförstås Resistorer: bara siffra, storhet  $[\Omega]$ underförstås

Prefix: **M** eller **m** är milli 10-3! **Meg** eller **meg** är 106. **u** är 10-6 **n** är 10-9 **p** är 10-12

## Ledningsdragning, Wires

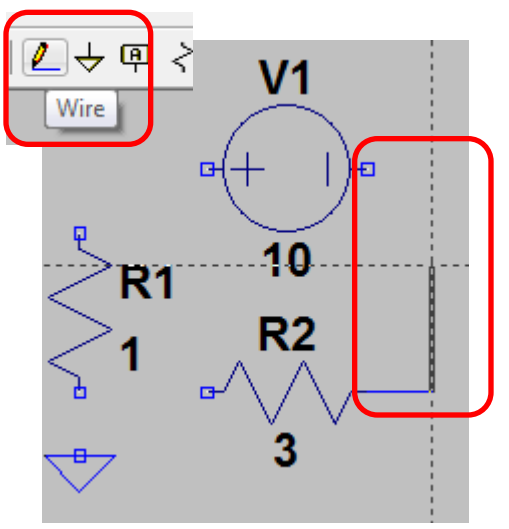

Klicka vid startpunkten, vid varje böj, och vid slutpunkten.

3V

 $2\Omega$ 

 $10V$ 

 $1\Omega$ 

 $3\Omega$ 

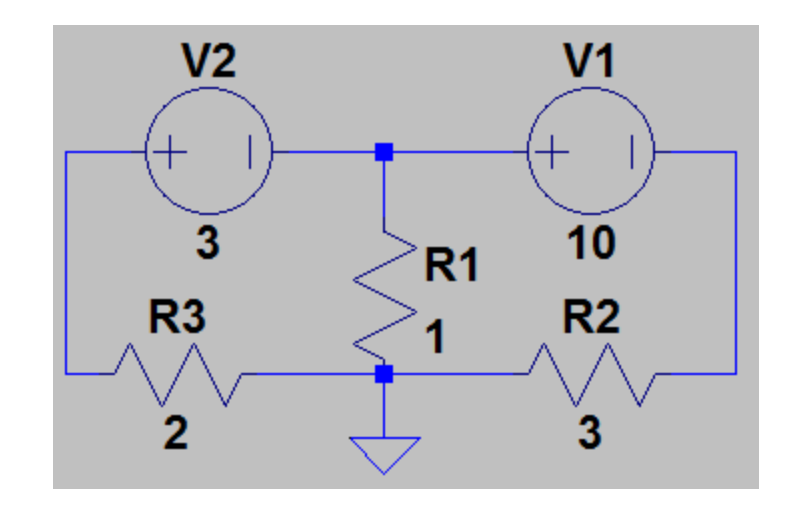

#### Simuleringsinställningar

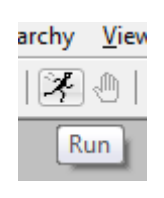

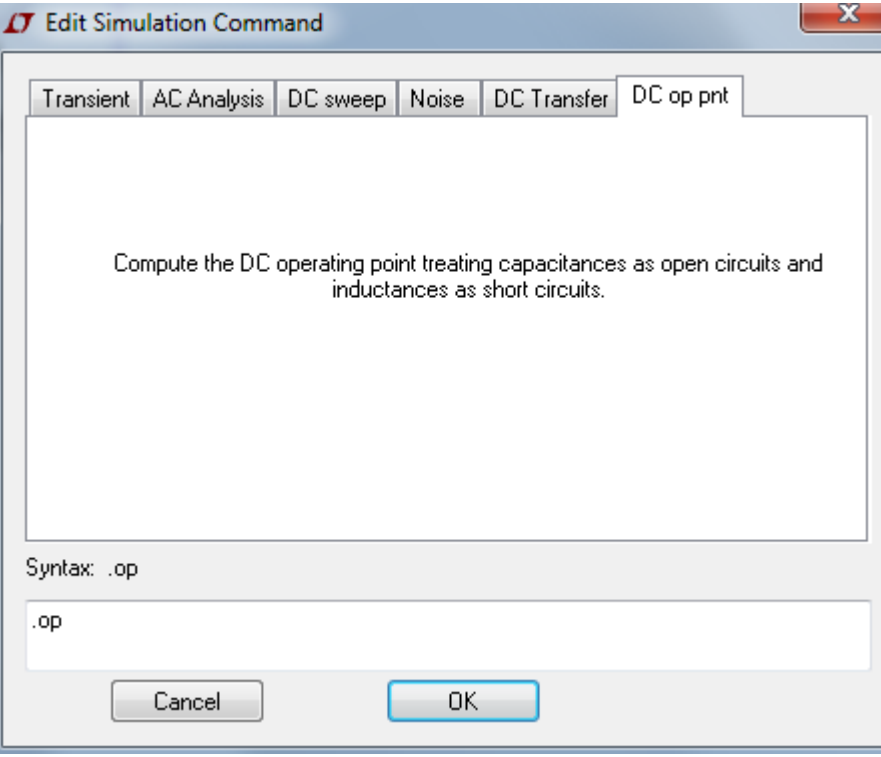

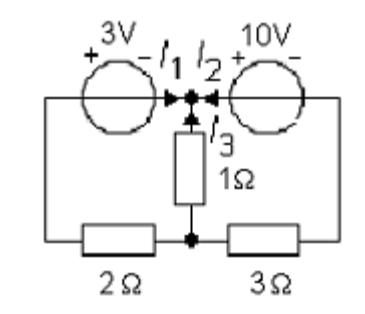

Klickar man på Runknappen så måste vi först välja typ av simulering.

#### **DC op pnt**

Innebär att nätets spänningar och strömmar beräknas

#### Simulering **.op**

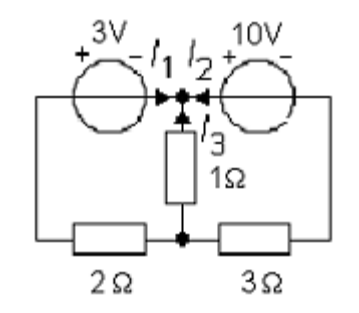

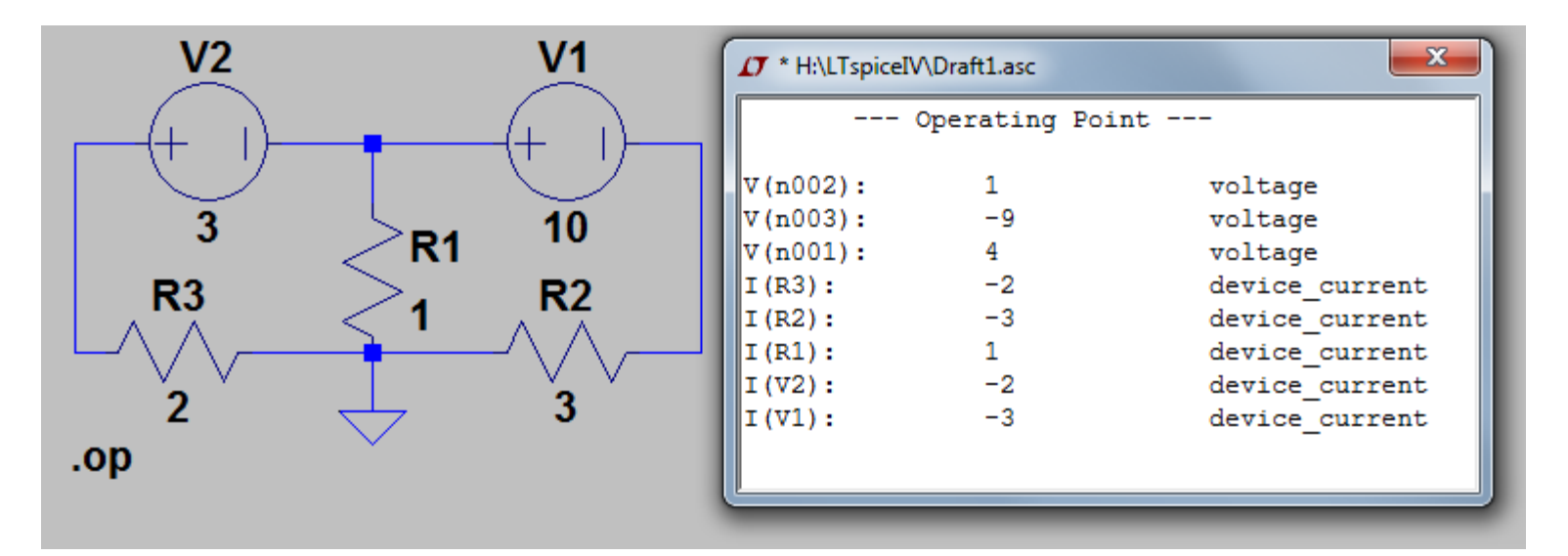

n001 n002 n003 är Ltspice beteckningar på kretsens noder. Det kan bli tydligare om man själv markerar ut spänningarna i kretsen.

## Display av spänning mm

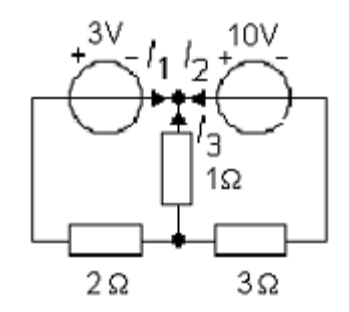

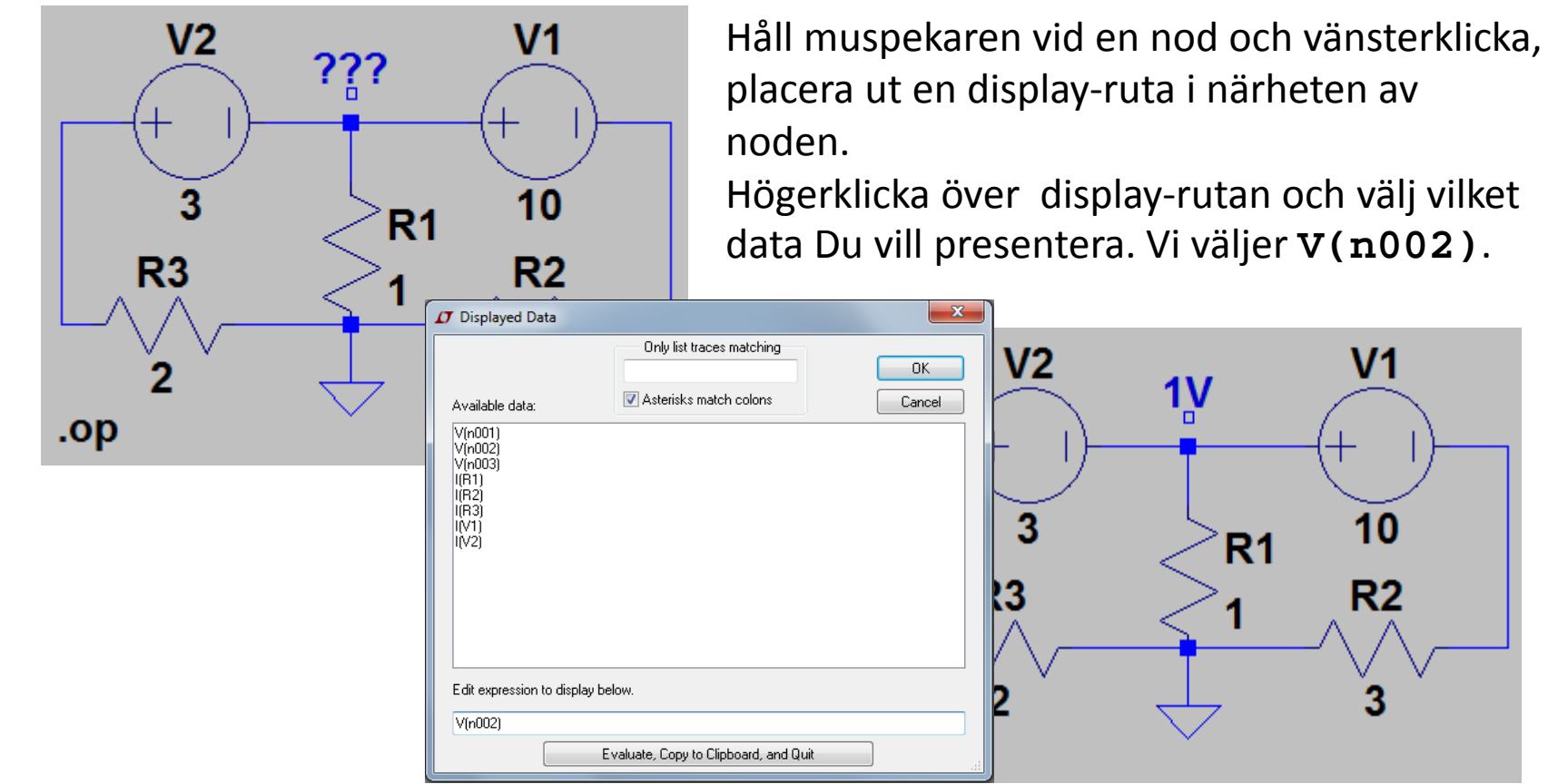

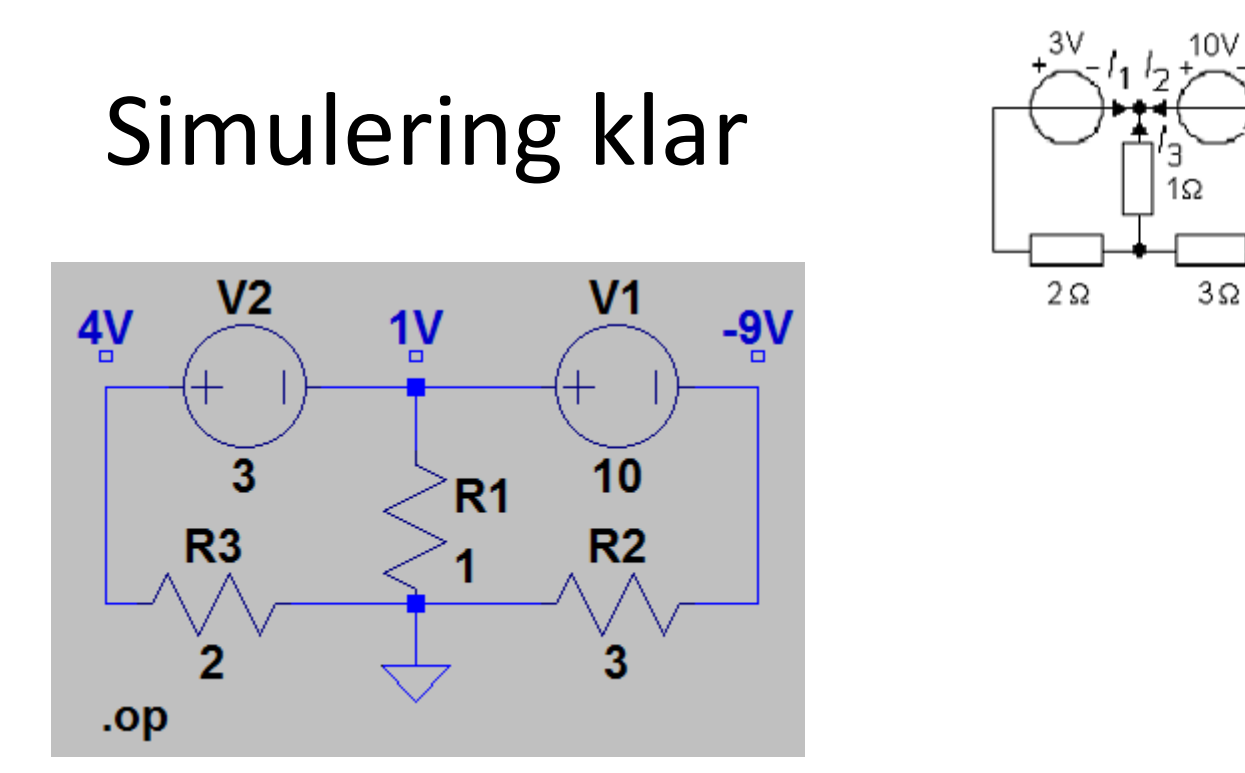

Med de antagna strömriktningarna för  $I_1 I_2$  och  $I_3$  i uppgiften får vi:

$$
I_1 = -\frac{4}{2} = -2
$$
  $I_3 = -\frac{1}{1} = -1$   $I_2 = -\frac{-9}{3} = 3$